通報作業

1.進入外籍勞工動態查詢系統(https://labor.evta.gov.tw/labweb/),點選 「行蹤不明外勞網路通報」

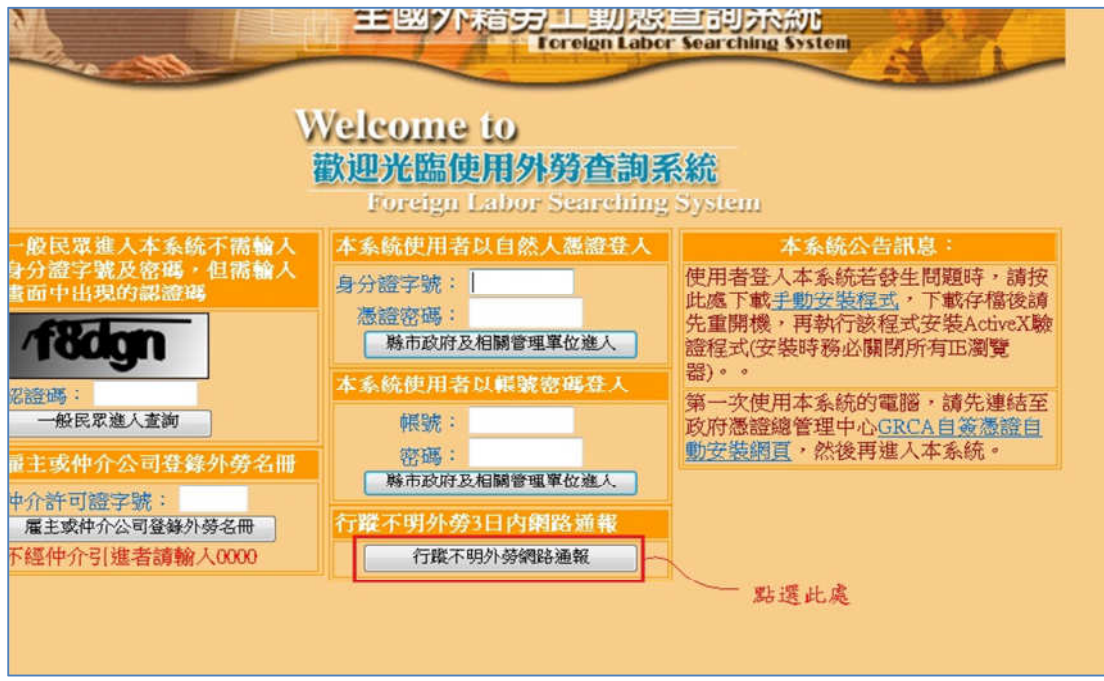

2.進入『行蹤不明外勞網路通報平台』

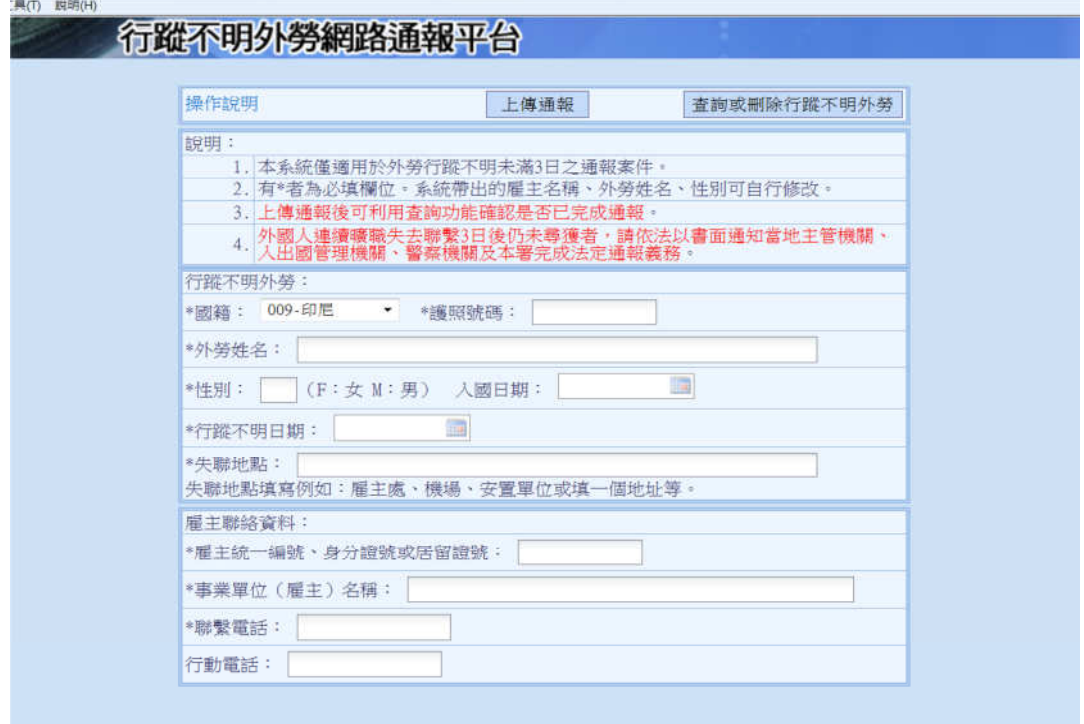

## 3.登錄完所有資料後,請按『上傳通報』,完成通報。

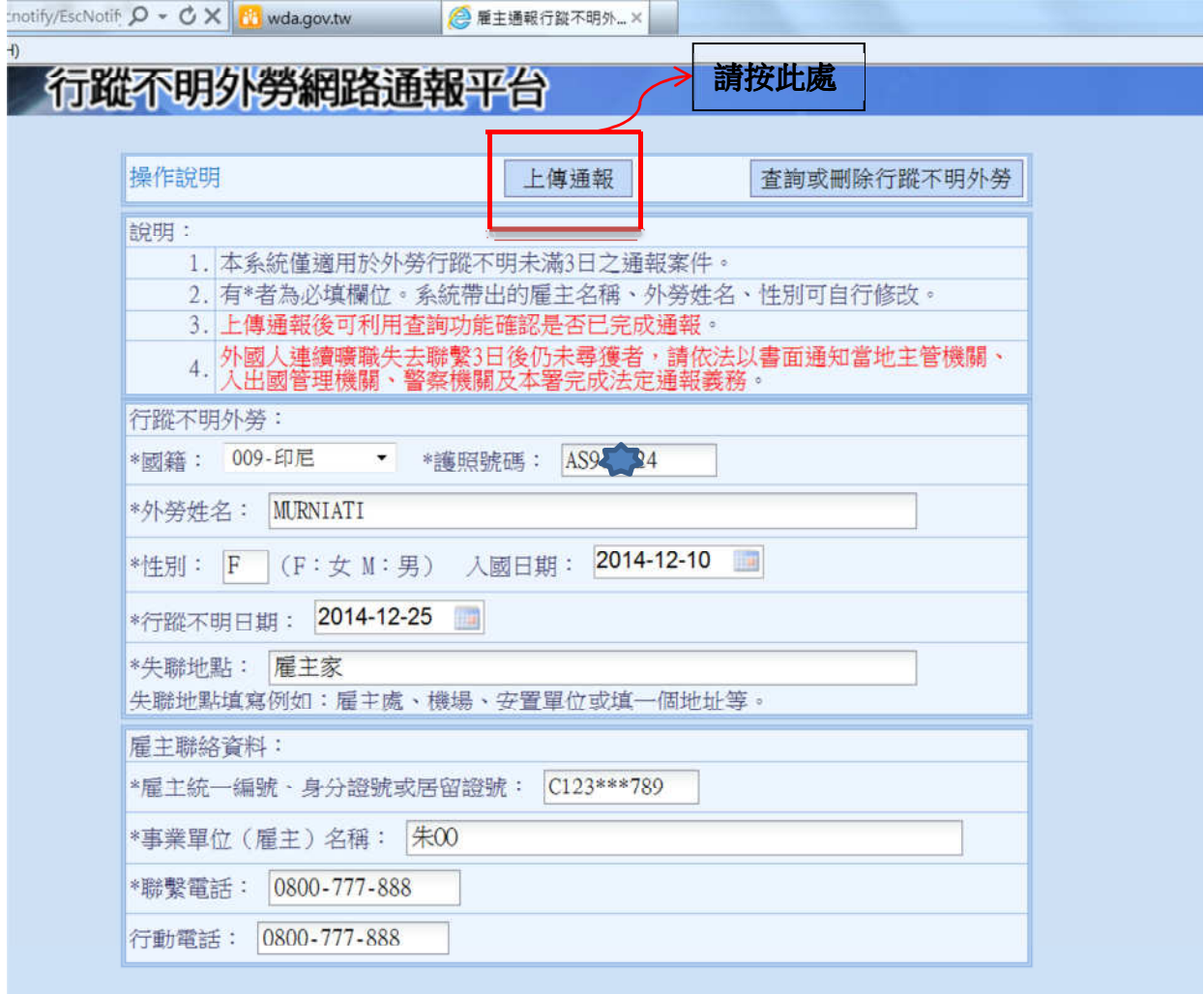

查詢或刪除通報資料

1. 進入『行蹤不明外勞網路通報平台』,按『查詢或刪除行蹤不明外勞』。

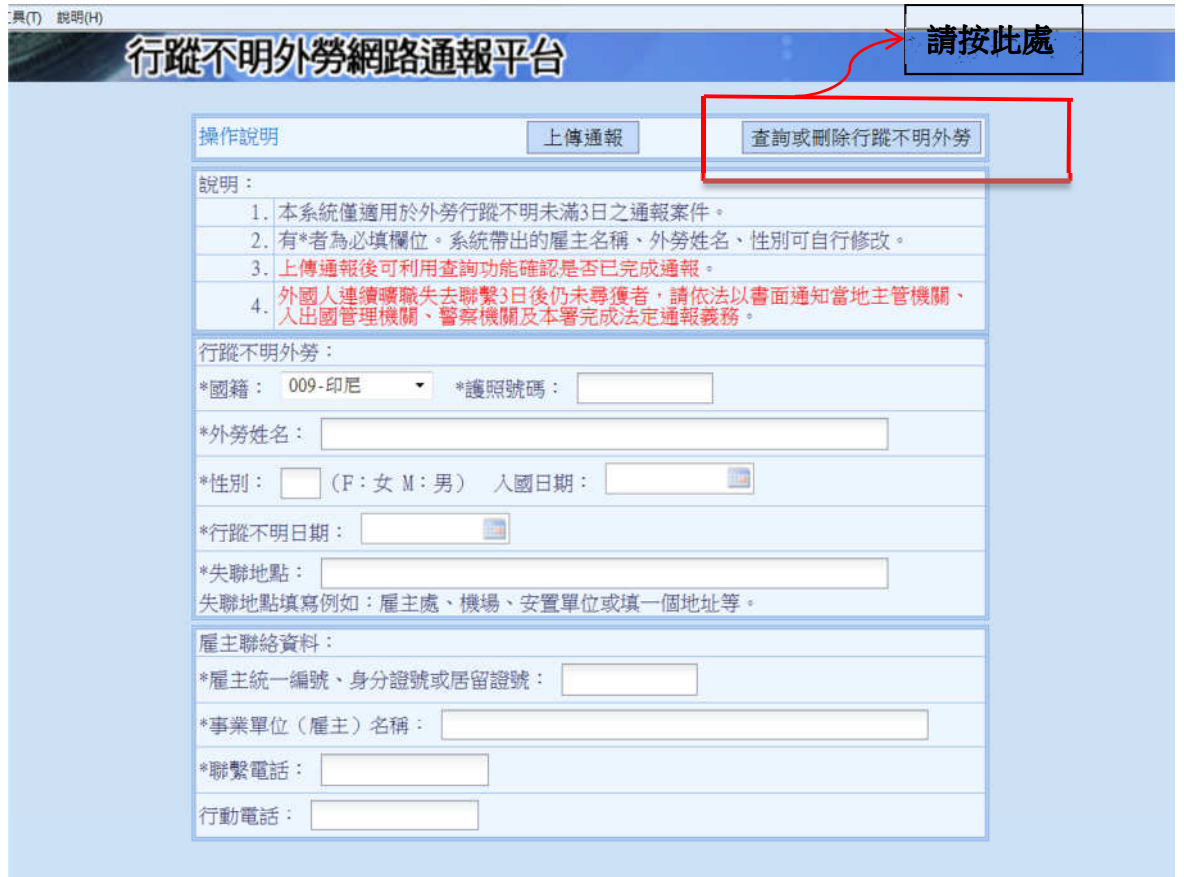

2. 進入查詢或刪除通報畫面

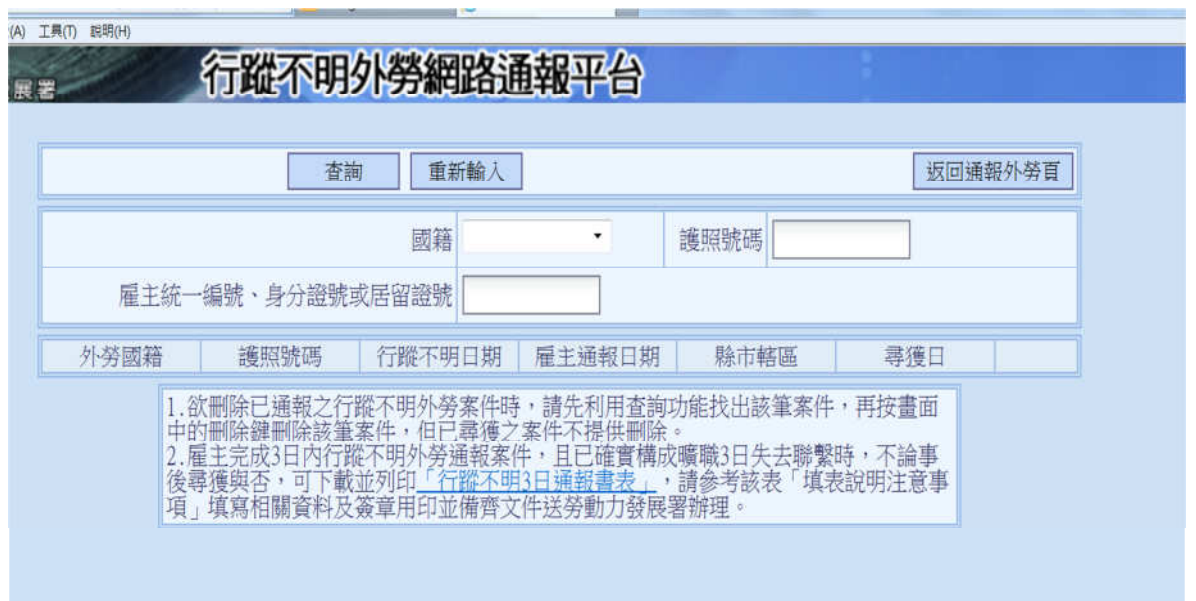

3. 輸入所有資料後,按『查詢』

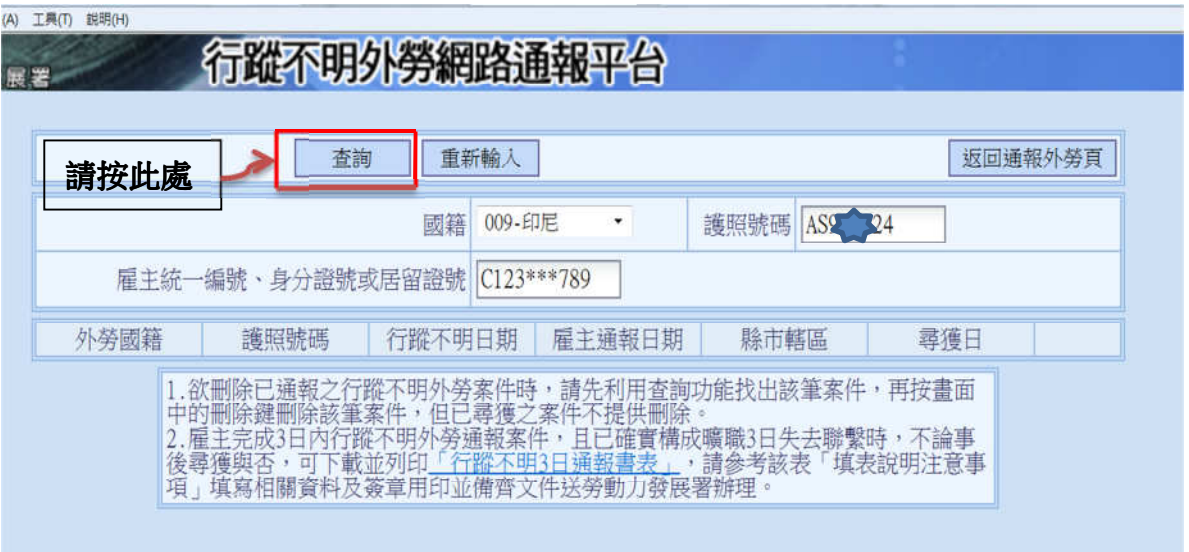

4. 若顯示紅框內欄位,表示已完成通報作業。

若要刪除該筆通報資料,請按『刪除』。

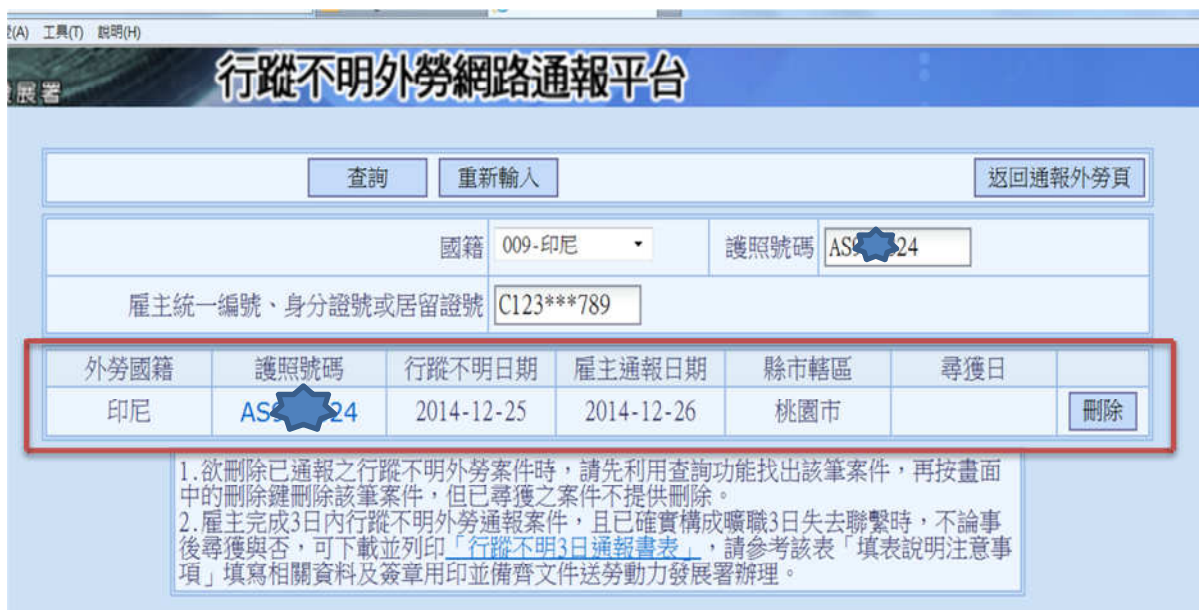

列印「行蹤不明 3 日通報書表」

1. 進入『行蹤不明外勞網路通報平台』,按『查詢或刪除行蹤不明外勞』。

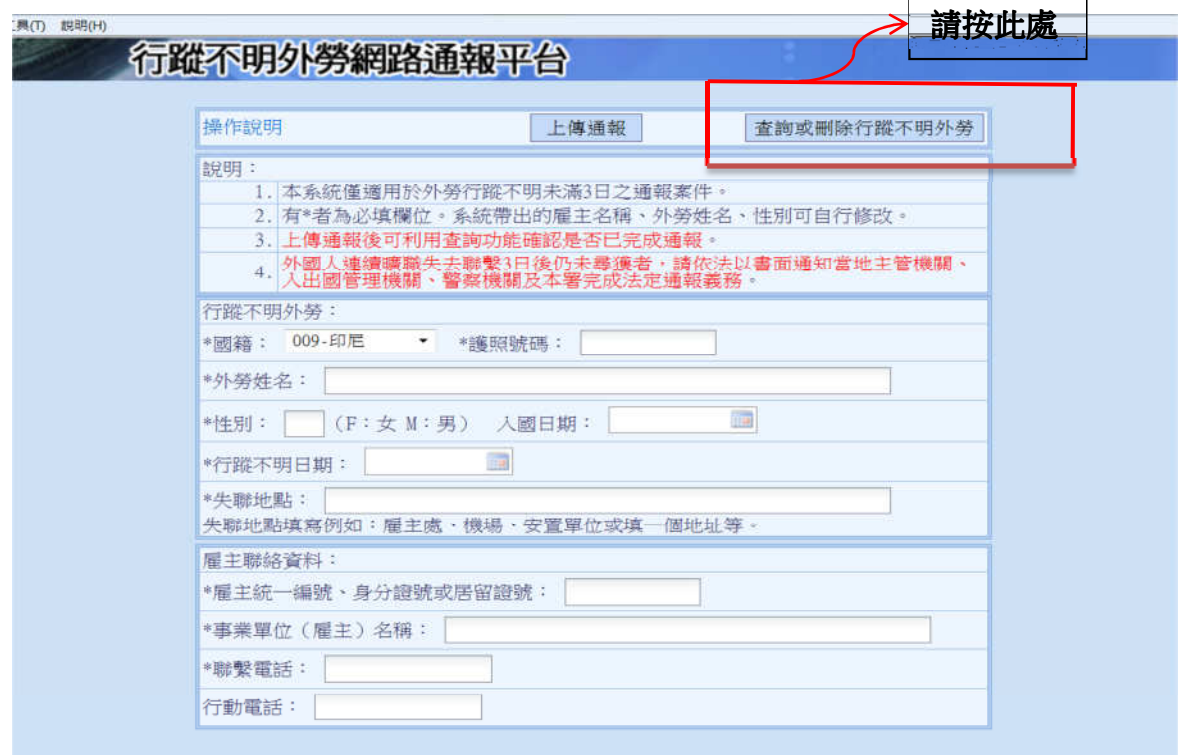

2. 進入查詢或刪除通報畫面

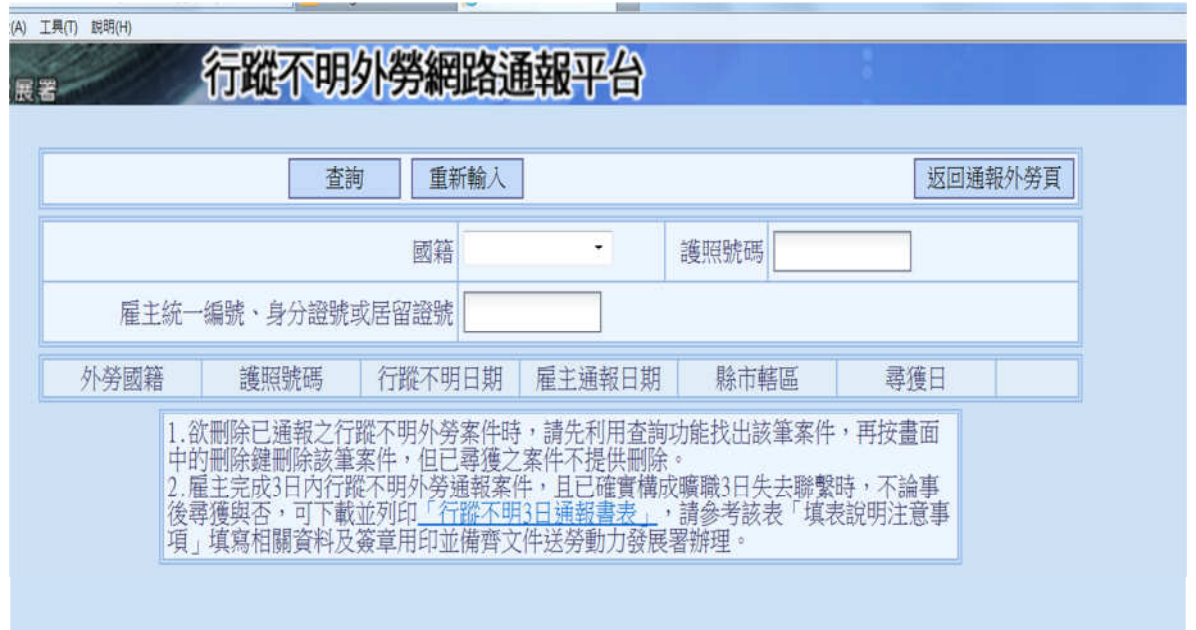

3. 輸入所有資料後,按『查詢』

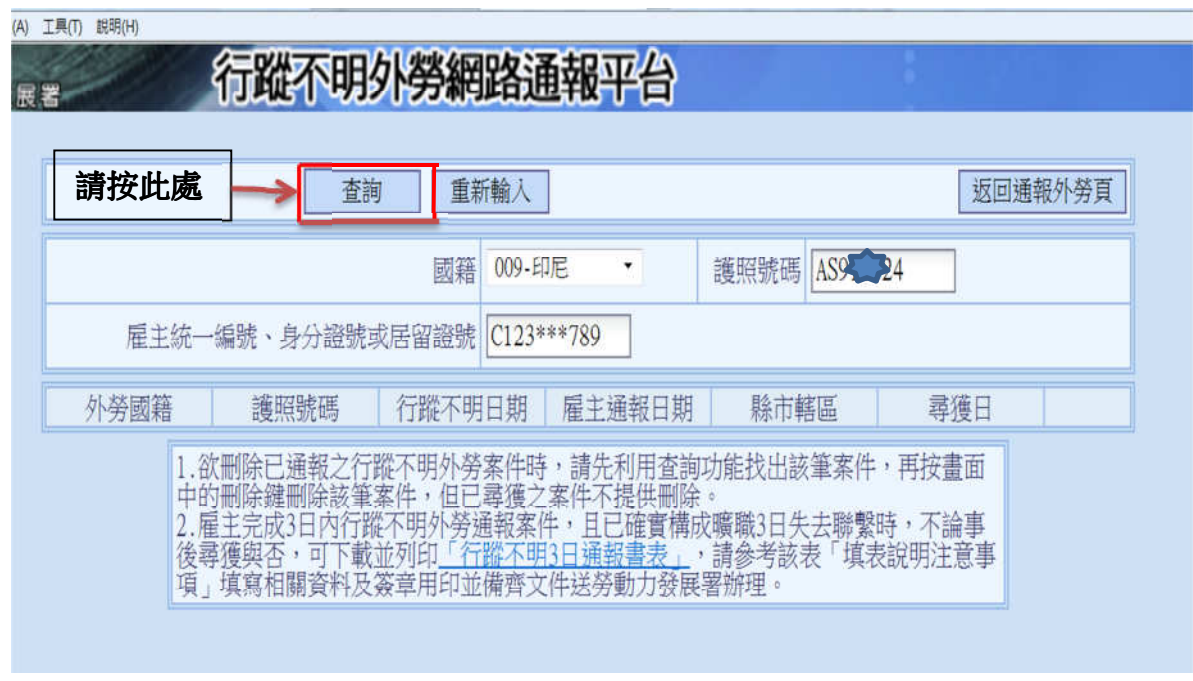

4. 游標移至外勞護照號碼處,點入,即可連結至已載入基本資料之

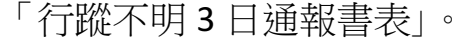

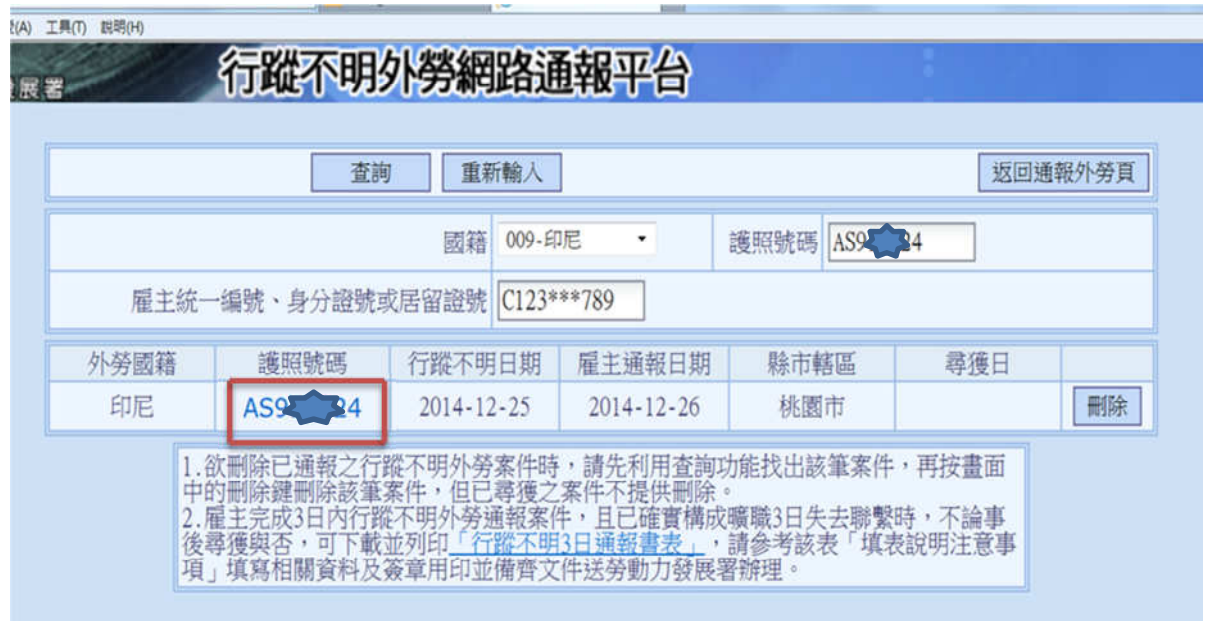

5. 列印申請書,並檢附其他應備文件至本部辦理通報事宜。

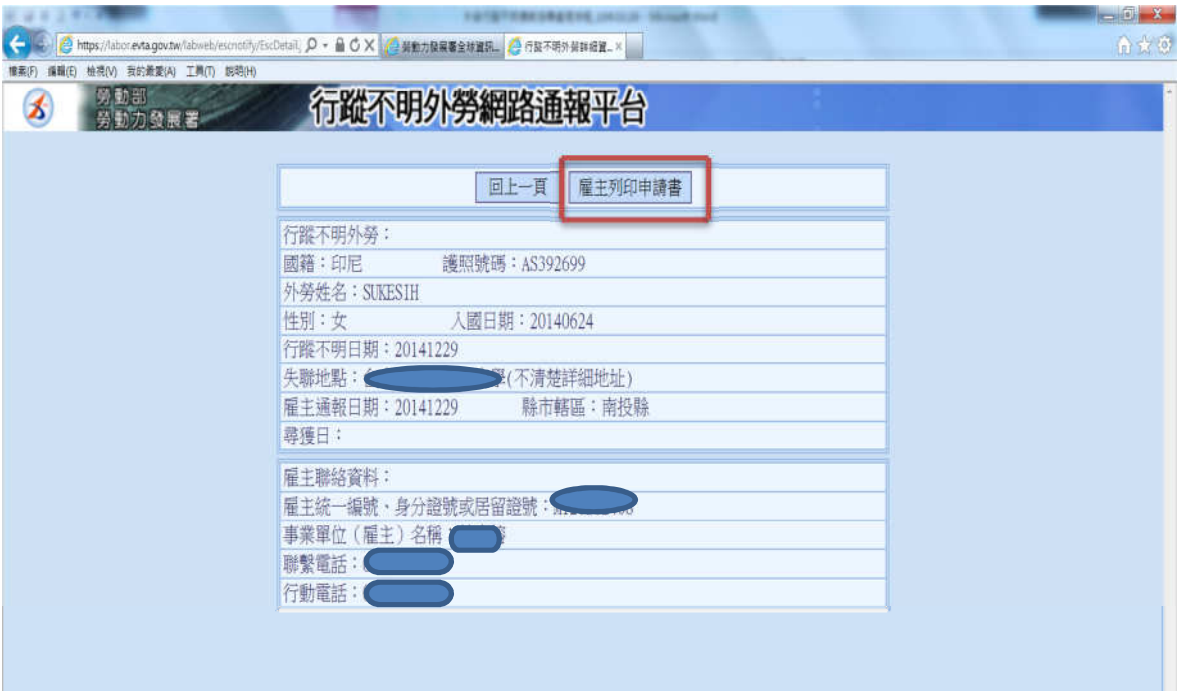